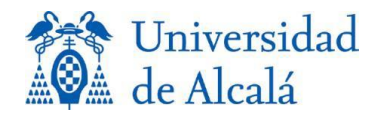

# TUTORIAL PARA LA AUTOMATRÍCULA EN ESTUDIOS DE GRADO CURSO ACADÉMICO 2024-25

[FECHAS DE MATRÍCULA](https://www.uah.es/es/calendario-academico/#calendario-procesos-administrativos) 

Esta información se ha elaborado para ayudarte en la realización de la AUTOMATRÍCULA. Antes de acceder a la aplicación informática, te recomendamos leer atentamente las siguientes páginas.

Desde la dirección WEB [INFORMACIÓN](https://www.uah.es/es/admision-y-ayudas/grados/matricula/) MATRÍCULA, podrás disponer de toda la información relativa al proceso de matrícula, así como los datos de contacto de tu Secretaría de Alumnos .

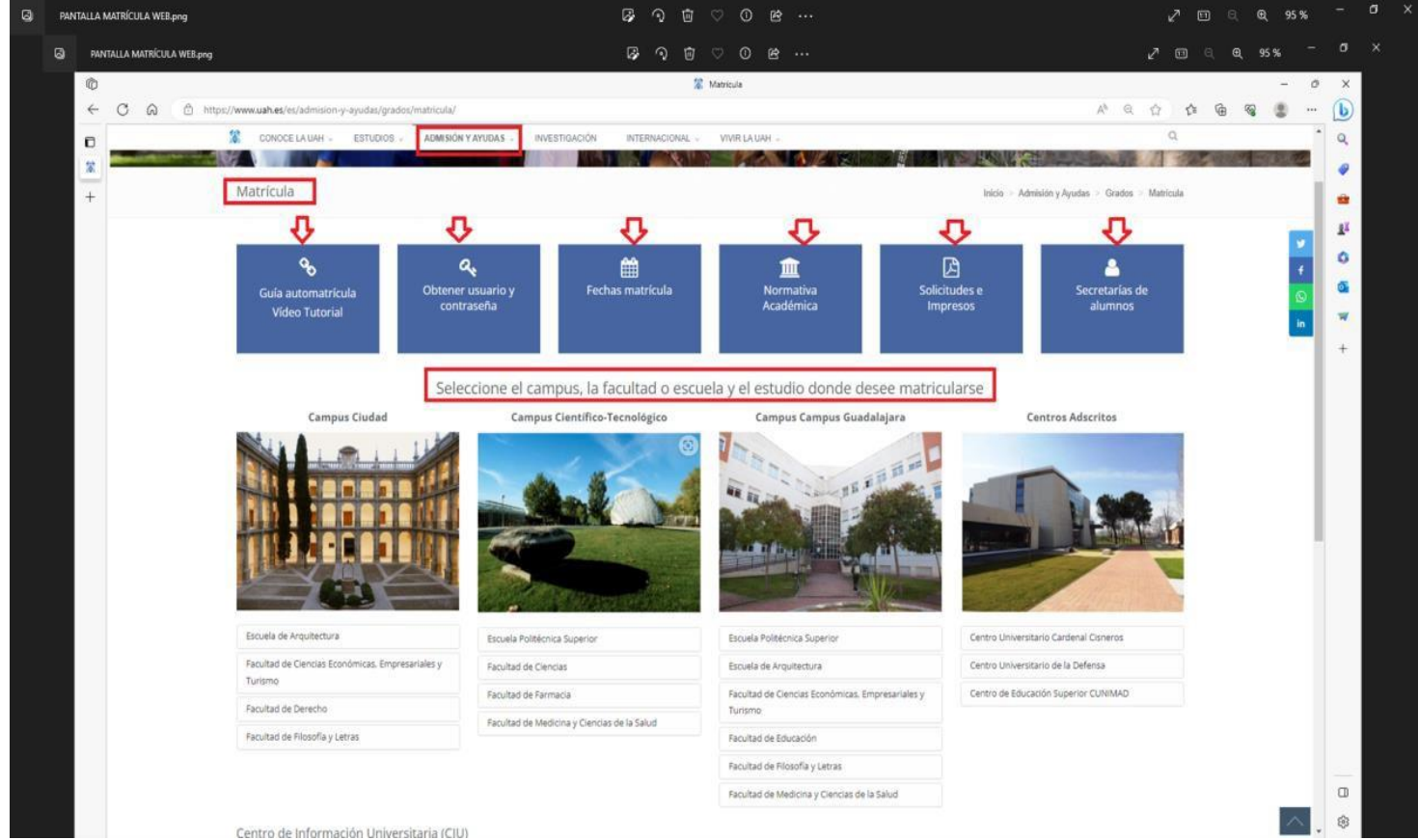

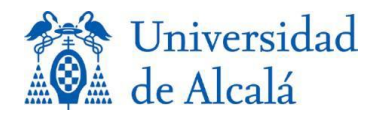

## ANTES DE COMENZAR LA AUTOMATRÍCULA

### PASOS PREVIOS

- Selecciona Campus, Facultad/Escuela y el Grado correspondiente y accede al apartado Planificación Académica. Es imprescindible consultar el plan de estudios y los horarios de las diferentes asignaturas.

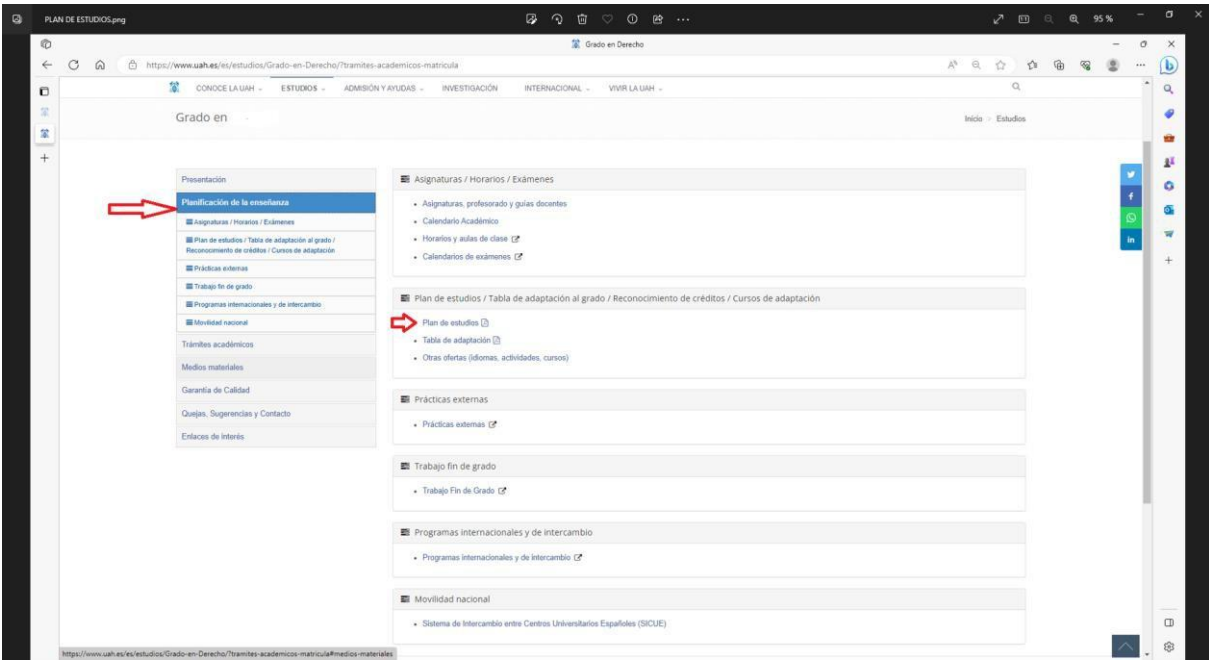

- Si eres beneficiario de algún tipo de gratuidad o reducción de precios de matrícula, has debido presentar el documento acreditativo en tu Secretaría de Alumnos. Si no lo has hecho, el programa de automatrícula no te permitirá chequear el descuento.

### [NORMATIVA REDUCCI](https://www.uah.es/export/sites/uah/es/admision-y-ayudas/.galleries/Descargas-Matricula/reducciones-exenciones-precios.pdf)ÓN /EXENCIÓN DE PRECIOS PÚBLICOS

- Es condición necesaria estar al corriente de pago de la matrícula de cursos anteriores, en caso contrario, abona los recibos pendientes y posteriormente contacta con tu Secretaría de Alumnos para solicitar matrícula.

- Consulta el apartado Normativa Académica y la documentación a presentar antes y después de la matrícula [DOCUMENTOS A PRESENTAR](https://www.uah.es/export/sites/uah/es/admision-y-ayudas/.galleries/Descargas-Matricula/documentacion-presentar.pdf)

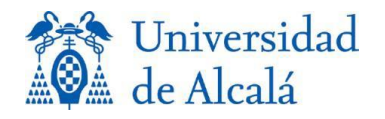

## REGISTRO PARA EL ACCESO A LOS SERVICIOS TELEMÁTICOS

Para acceder a la aplicación informática de automatrícula se te requerirá nombre de usuario y contraseña, para obtenerlo:

Si eres estudiantes de nuevo ingreso y realizaste la EvAU en la Universidad de Alcalá, se te han proporcionado ya estos datos.

Si no los recuerdas, realizaste la EvAU en otra Universidad, o existe alguna incidencia, accede a [OBTENER USUARIO Y CONTRASEÑA](https://www.uah.es/es/admision-y-ayudas/grados/matricula/obtener-usuario-contrasena-matricula/)

Estudiantes veteranos. Si has estado matriculado en años anteriores ya tienes estos datos; si no los recuerdas consulta la dirección [Gestion-de-identidades/cuentas-de-usuario](https://www.uah.es/es/conoce-la-uah/organizacion-y-gobierno/servicios-universitarios/servicios-informaticos/catalogo-de-servicios/gestion-de-identidades/cuentas-de-usuario/index.html)

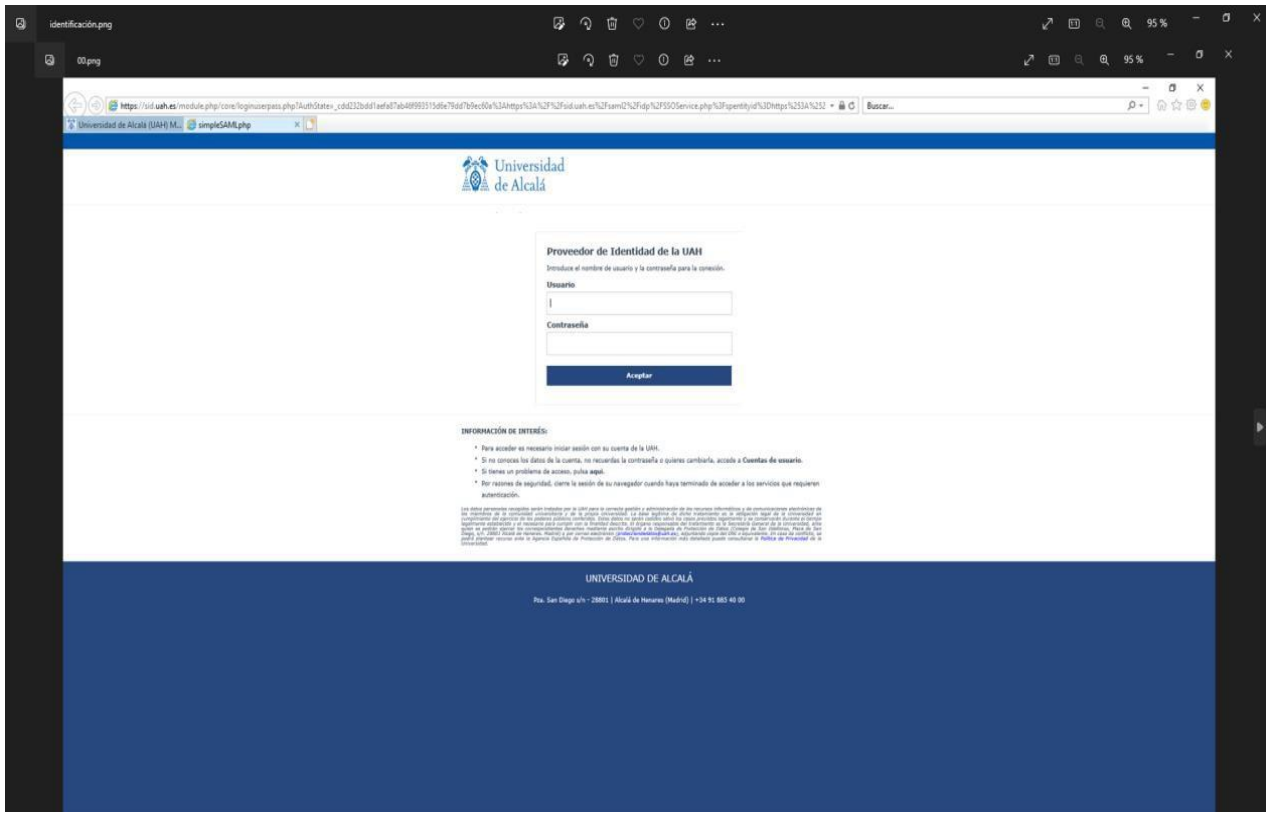

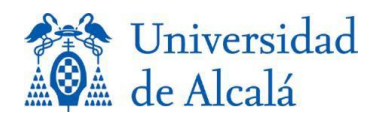

➢

# PROGRAMA INFORMÁTICO DE AUTOMATRÍCULA ENLACE ACCESO APLICACIÓN DE [AUTOMATRÍCULA](https://automatricula.uah.es/jsloader/ac/matricula)

**Navegadores soportados en los navegadores: Mozilla Firefox, Google Chrome, Edge, Safari.**

La aplicacióninformática de AUTOMATRÍCULA está abierta desde las 9:30 horas del día de inicio hasta las 23:00 del día fin del plazo correspondiente, de forma ininterrumpida.

➢ Pantalla 1 Selecciona el plan de estudios en el que solicitas matrícula.

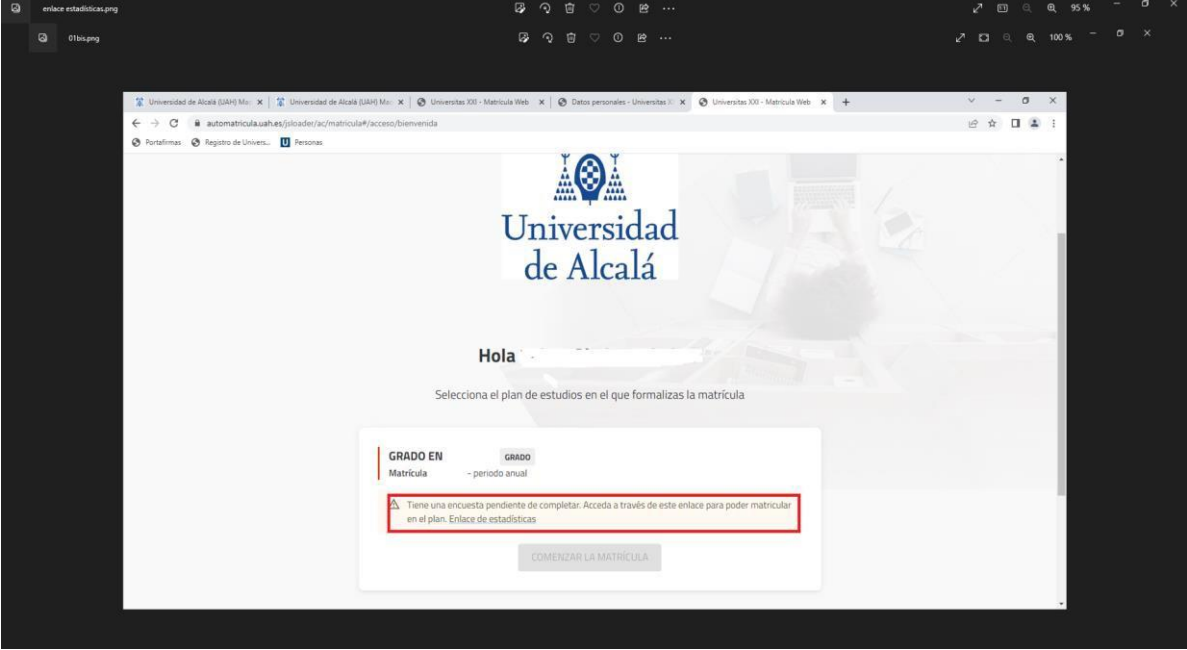

➢ Pantalla 2 Antes de comenzar la matrícula, la aplicación solicita cumplimentar encuesta sobre datos estadísticos Si no completas la encuesta, no podrás continuar. Puedes consultar la política de protección de datos de la UAH y los derechos que te asisten en el enlace [PROTECCIÓN DE DATOS DE CARÁCTER PERSONAL.](https://www.uah.es/es/conoce-la-uah/organizacion-y-gobierno/equipo-de-direccion/secretaria-general/proteccion-de-datos-de-caracter-personal/index.html) Cuando finalices chequea el botón COMPLETAR y pulsa cerrar una vez completada la encuesta.

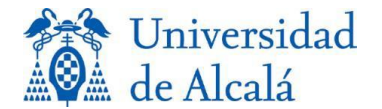

l

## Ahora ya puedes COMENZAR LA MATRÍCULA ¡¡¡¡

adicional pinchado sobre el icono ? ➢ Observa el sistema de navegación del programa. Está dividido en "vagones" que corresponden a las pantallas por las que irás pasando y te permite conocer la fase del proceso en la que estás. En cada una de las pantallas dispones de información

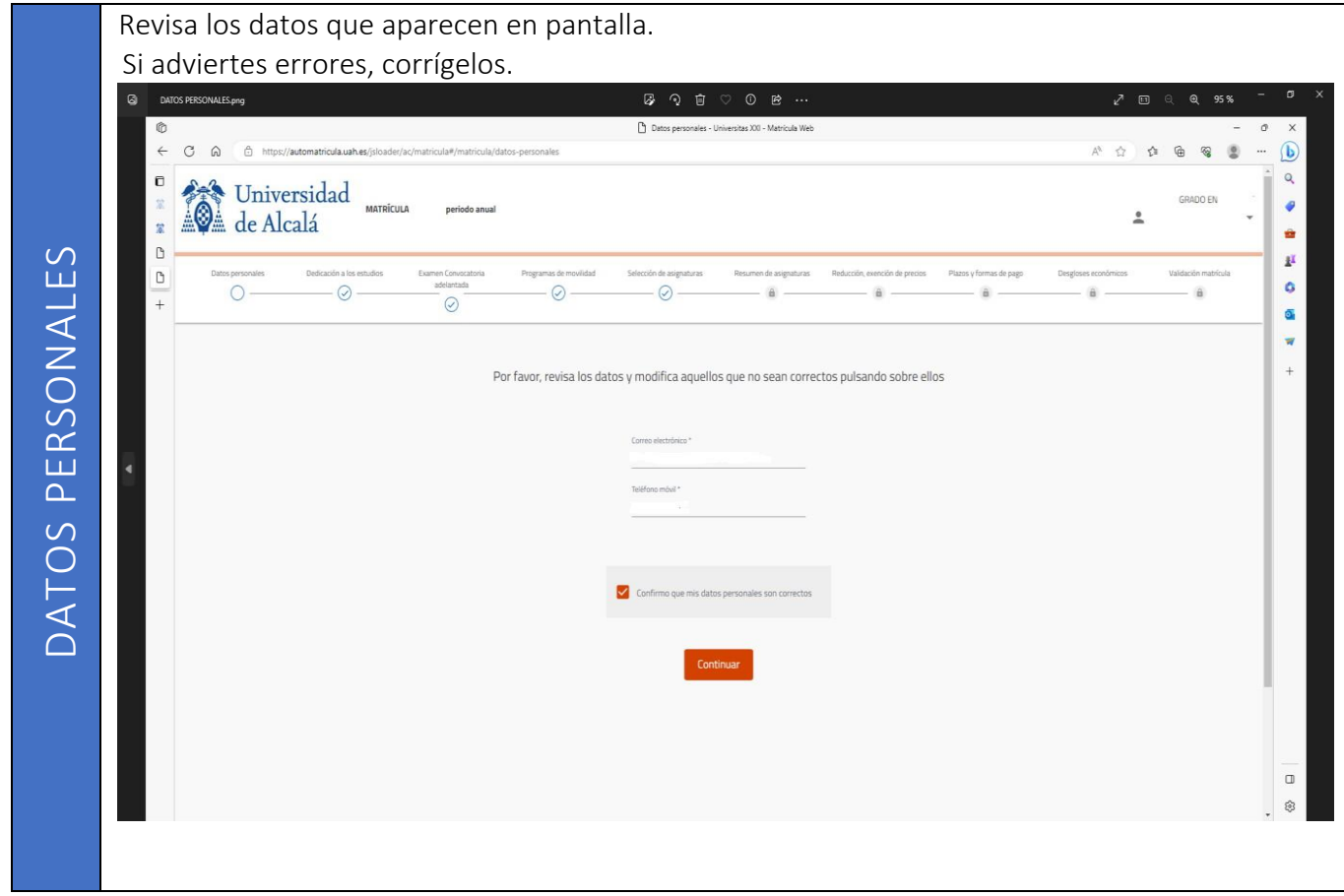

Si los datos son correctos pulsa CONFIRMAR Y CONTINUAR

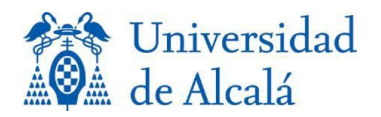

#### La UAH ofrece a los estudiantes la posibilidad de matricularse en dos modalidades Tiempo completo, si matriculas 60 créditos o más. Tiempo parcial, si matriculas entre 24 y 48 créditos. [NORMATIVA NÚMERO DE CRÉDITOS A MATRICULAR](https://www.uah.es/export/sites/uah/es/admision-y-ayudas/.galleries/Descargas-Matricula/numero-creditos.pdf) Selecciona tu opciónDEDICACIÓN A LOS ESTUDIOS LOS ESTUDIOS **Q** DEDCACIÓN ESTUD 四つ向 画 D t  $\mathbb{A}^h$  $\Lambda$  $\mathcal{C}$  $\Lambda$ **G**  $\otimes$  $\overline{a}$  $\circledB$  $\alpha$  $\mathbf{r}$ **A Universidad** de Alcalá  $\pmb{\theta}$  $\hat{\mathbb{F}}$  $\ddot{}$ å  $\ddot{p}$  $\pmb{\mu}$  $\beta$ ۰  $\circ$  $\cap$  $\odot$  $\circ$  $\overline{a}$  $\alpha$  $\hat{a}$ ä  $\circ$  $\tilde{\mathbf{u}}$ w Dedicación a los estudios  $\ddot{+}$ DEDICACIÓN ¿En que modalidad de dedicación a los estudios realiza la matrícula del curso académico actual? (Pinche el boton de ayuda antes de contestar) (2) A TIEMPO COMPLETE A TIEMPO PARCIAL  $\rightarrow$ ⟨ Examen Co adelantada  $\Box$

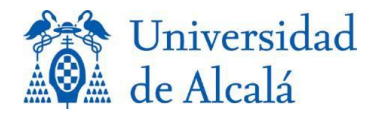

Para poder optar a la convocatoria adelantada de exámenes el número de créditos ECTS pendientes, excluyendo el Trabajo Fin de Grado y las Prácticas Externas, deberán ser igual o inferior a 32 y deberá haber sido evaluado al menos una vez de las asignaturas que solicite convocatoria adelantada. Si vas a solicitar esta convocatoria en alguna asignatura, selecciona SÍ

### [Normativa convocatoria adelantada](https://www.uah.es/export/shared/es/conoce-la-uah/organizacion-y-gobierno/.galleries/Secretaria-General/Normativa-sobre-convocatoria-adelantada-de-examenes-para-estudios-de-Grado-en-la-Unviersidad-de-Alcala.pdf)

Si eres estudiante de nuevo ingreso selecciona NO.

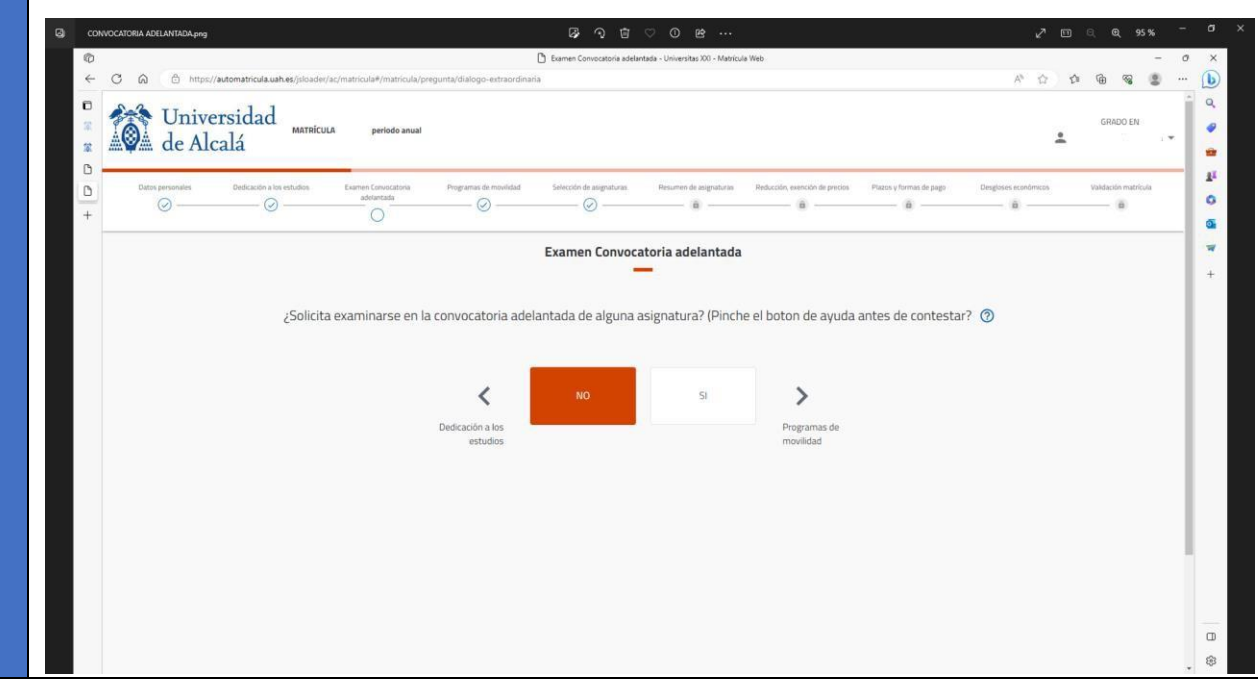

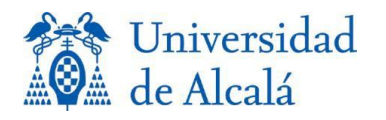

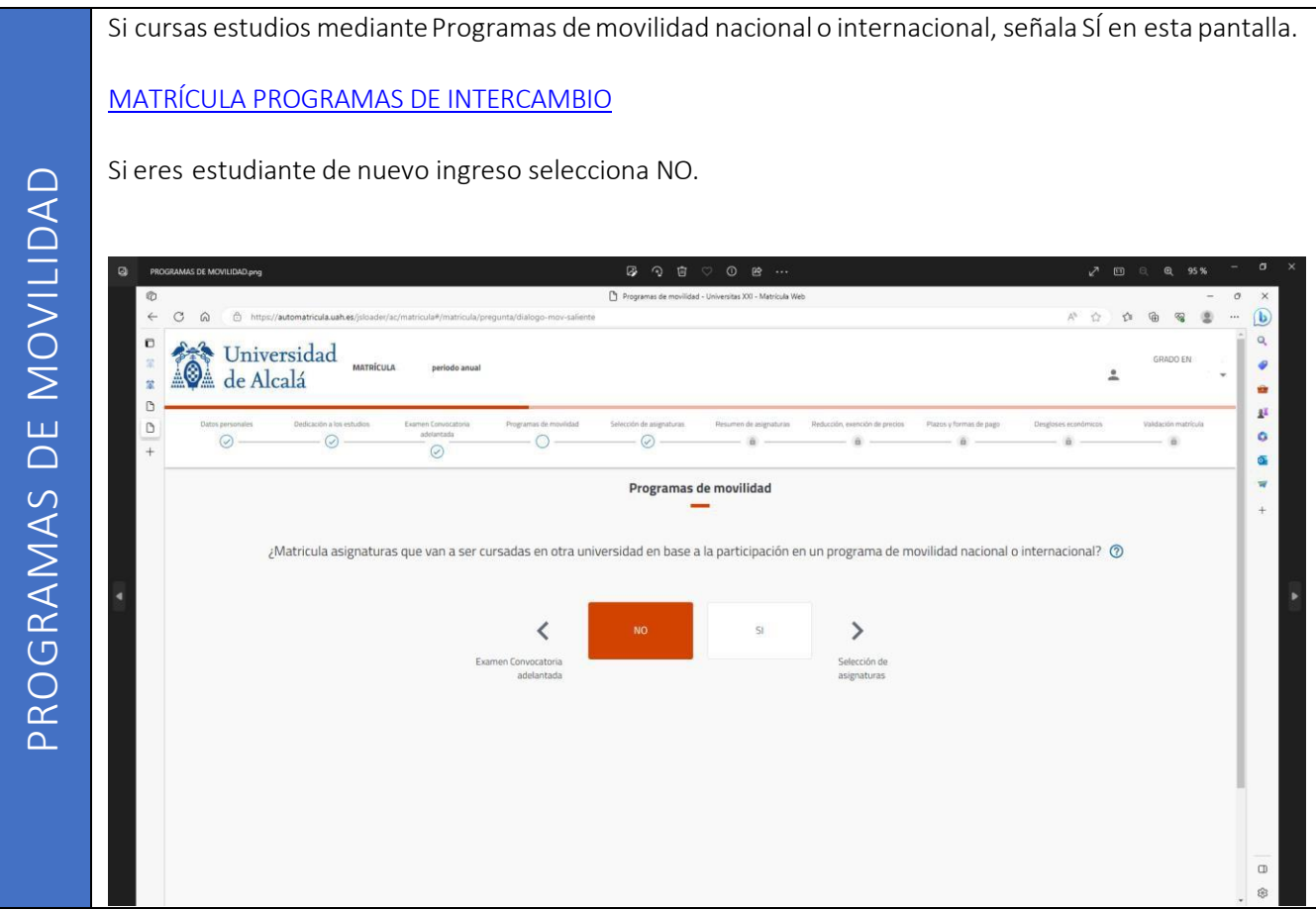

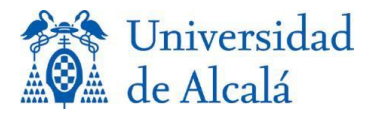

En esta pantalla ya tienes que seleccionar las asignaturas para las que solicitas matrícula.

-Observarás agrupación por cursos y tipología.

-Al pinchar en cada asignatura, de existir varios grupos de docencia, aparecerán desplegados para que pueda elegir tu opción. Selecciona las asignaturas en las que solicitas matrícula -Si seleccionas en el botón HORARIOS, obtendrás más información sobre la asignatura. - Si el apartado de los grupos de cada asignatura te genera alguna duda, continua y finaliza el proceso de automatrícula. A continuación, traslada tu consulta a la Secretaría de Alumnos correspondiente.

Si eres estudiantes de nuevo ingreso, despliega PRIMER CURSO y te aparecerán todas las asignaturas que lo componen.

Si eres estudiante veterano, recuerda que:

-SIN CURSO ASIGNADO. Son códigos genéricos para utilizar por estudiantes que cursarán programas de intercambio, y en el momento actual desconocen correspondencia entre asignaturas. -Si has contestado SÍ, en vagones anteriores sobre MOVILIDAD/CONVOCATORIA ADELANTADA, recuerda MARCAR aquí cada de las asignaturas implicadas.

-Existe obligación de incluir en la matrícula de cada curso, asignaturas nunca matriculadas de cursos anteriores al más alto que se matricule, por un número de créditos no inferior a 30, para matrículas a tiempo completo, o 12 para matrículas a tiempo parcial, de ser el caso. [NORMATIVA NÚMERO DE CRÉDITOS A MATRICULAR](https://www.uah.es/export/sites/uah/es/admision-y-ayudas/.galleries/Descargas-Matricula/numero-creditos.pdf)

Algunas asignaturas tienen límite de plazas. Si no hubiera plazas libres, el sistema no te permitirá elegir esa asignatura. Elige otra asignatura.

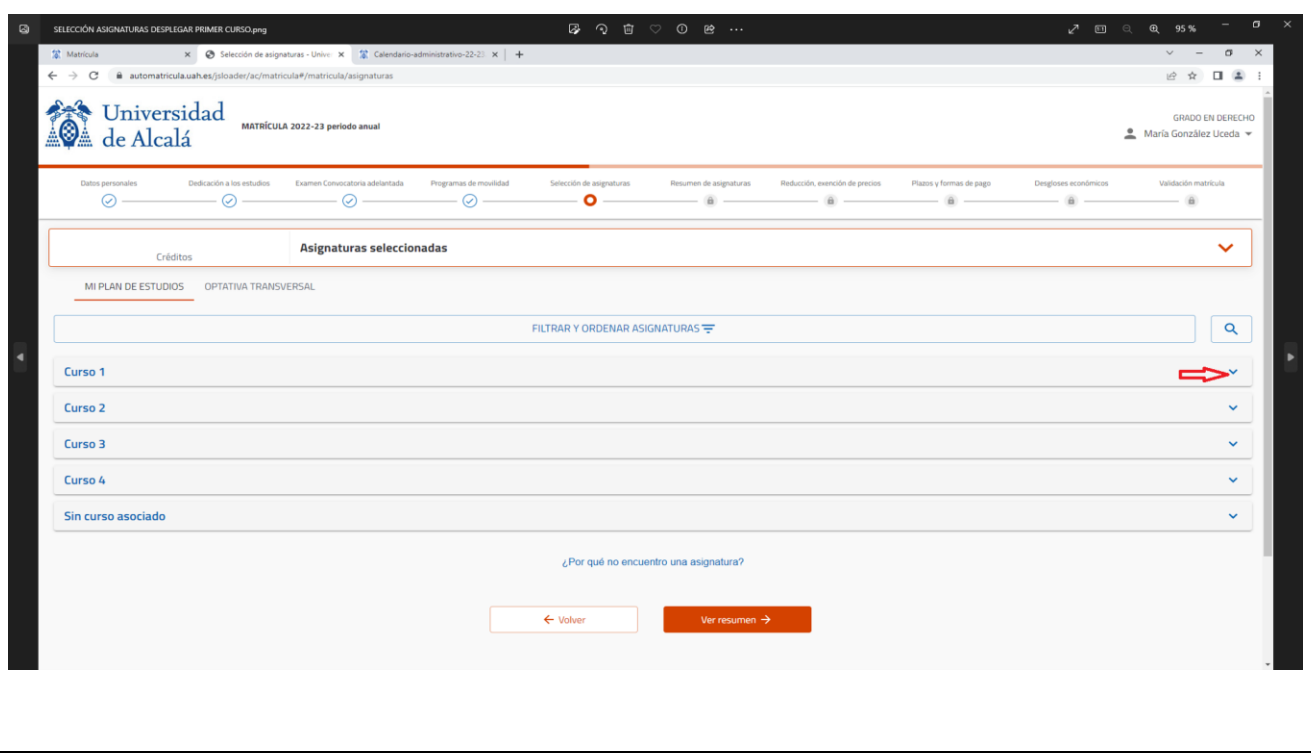

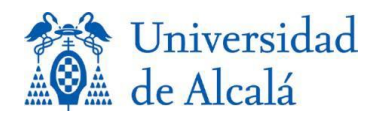

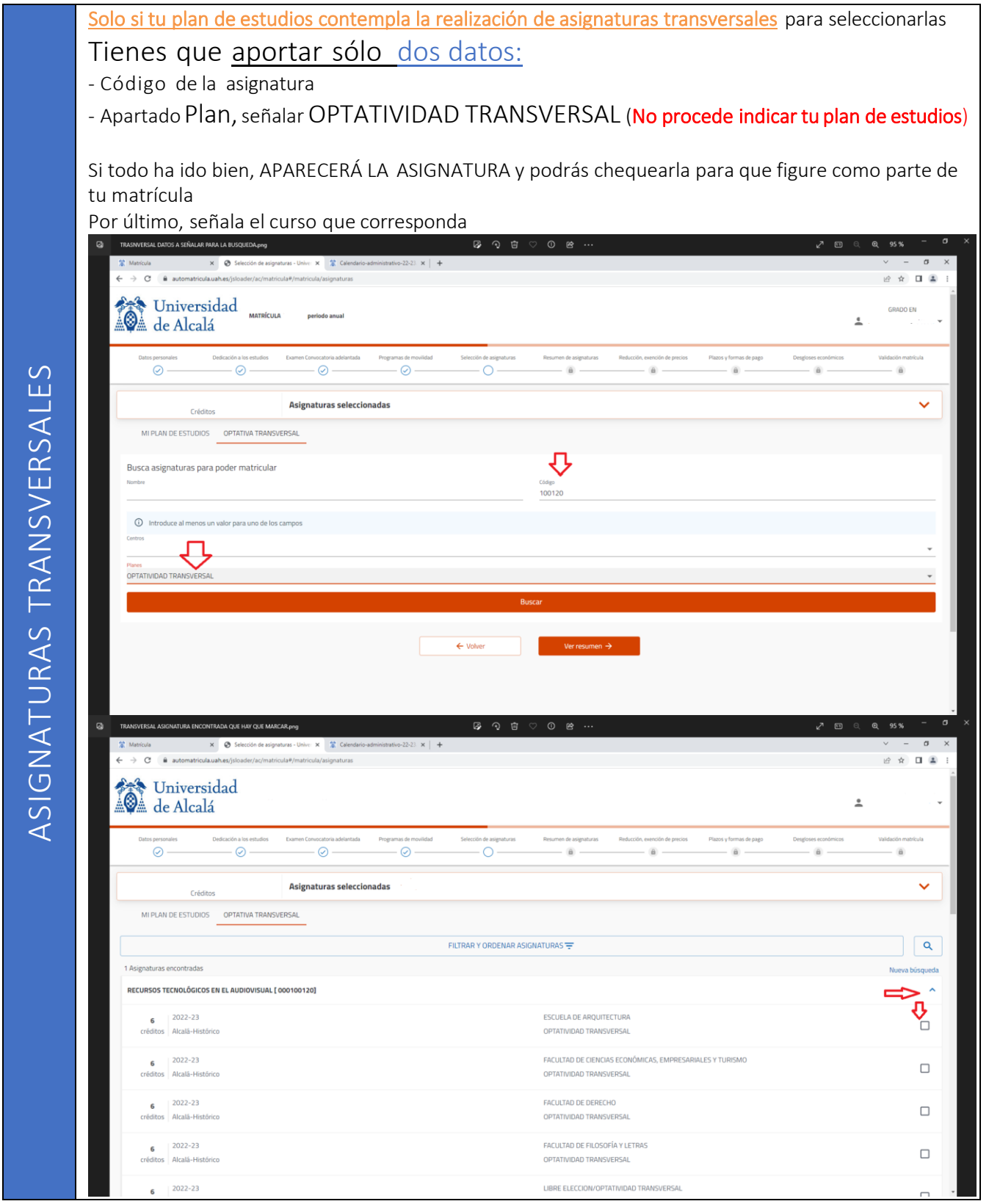

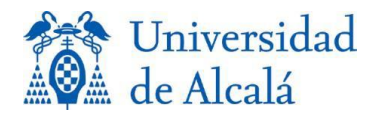

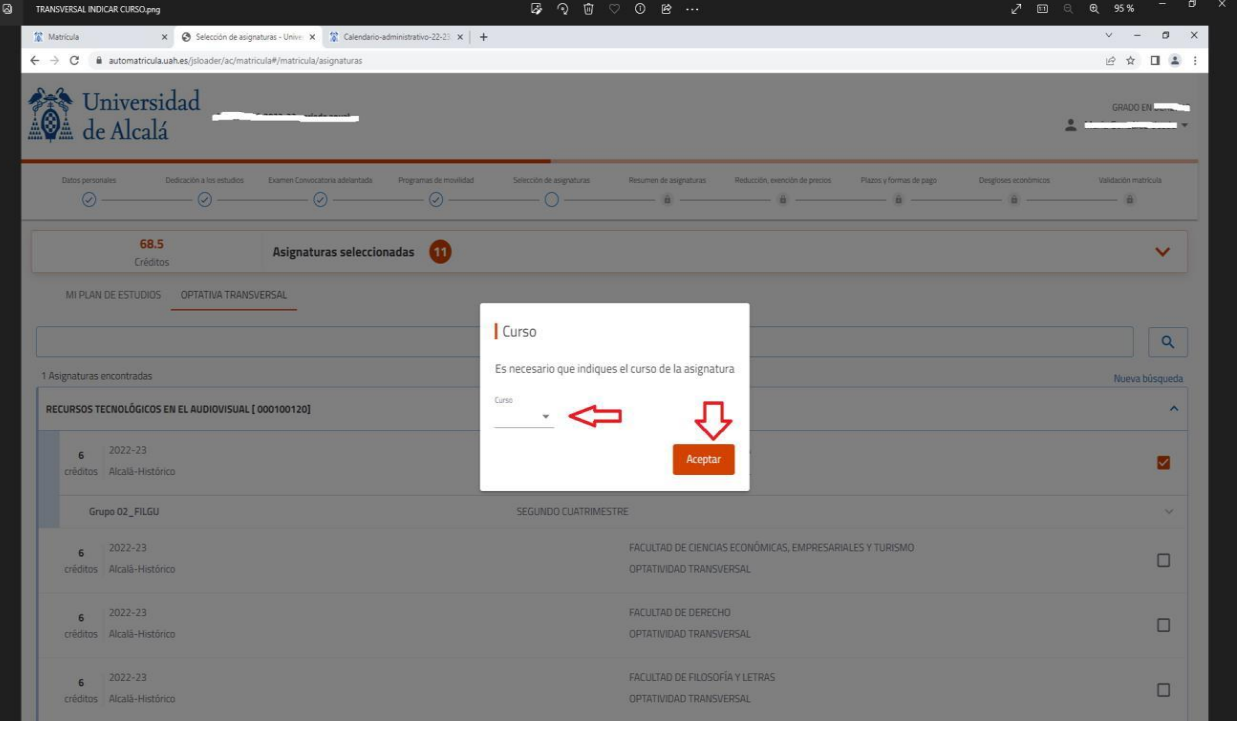

En esta pantalla verás las asignaturas seleccionadas y los créditos Si adviertes algún error, puedes pasar a las pantallas anteriores por el sistema de vagones o por el botón VOLVER

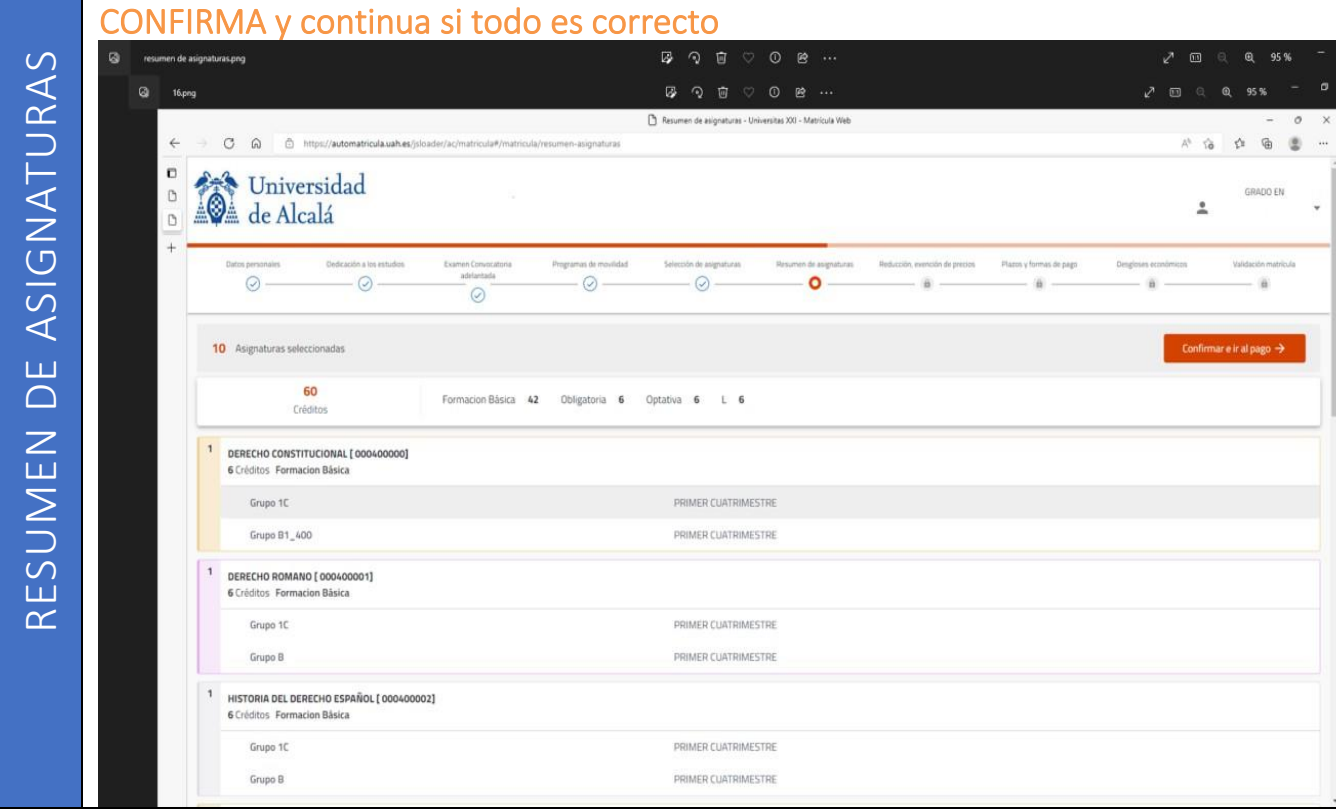

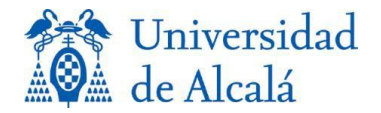

Esta pantalla únicamente está destinada a los estudiantes que tengan derecho a reducción o exención de precios de matrícula. Si no es tu caso, continua sin señalar nada

Si tienes derecho a exención o reducción de precios de matrícula, señala el apartado quecorresponda.

Solo podrás chequear la casilla correspondiente, si previamente has presentado el documento acreditativo en tu Secretaría de Alumnos

De no haberlo hecho, continua con la automatrícula. Cuando hayas finalizado, remite a la Secretaría de Alumnos el documento correspondiente. Se pondrán en contacto contigo sobre la procedencia o no del descuento.

BECARIO. Sólo podrán chequear esta casilla aquellos estudiantes que previamente hayan solicitado beca de carácter general del Ministerio de Educación para el curso 2024-25 en el plazo establecido (finalizó el 10/05/2024), y que cumpliendo los requisitos académicos necesarios, no hayan recibido notificación del Ministerio de denegación de su beca por motivos económicos a fecha de realización de la matrícula.

IMPORTANTE: *Todos aquellos solicitantes de beca que, cumpliendo los requisitos económicos, hayan modificado los datos de Universidad y/o Estudios con Universidad y/o Estudios con respecto a su solicitud inicial, deberán modificar dichos datos en el plazo señalado por el Ministerio (previsiblemente en septiembre). Consultar página web del Ministerio de Educación o escribir un correo para más información a [seccion.becas@uah.es](mailto:seccion.becas@uah.es)*

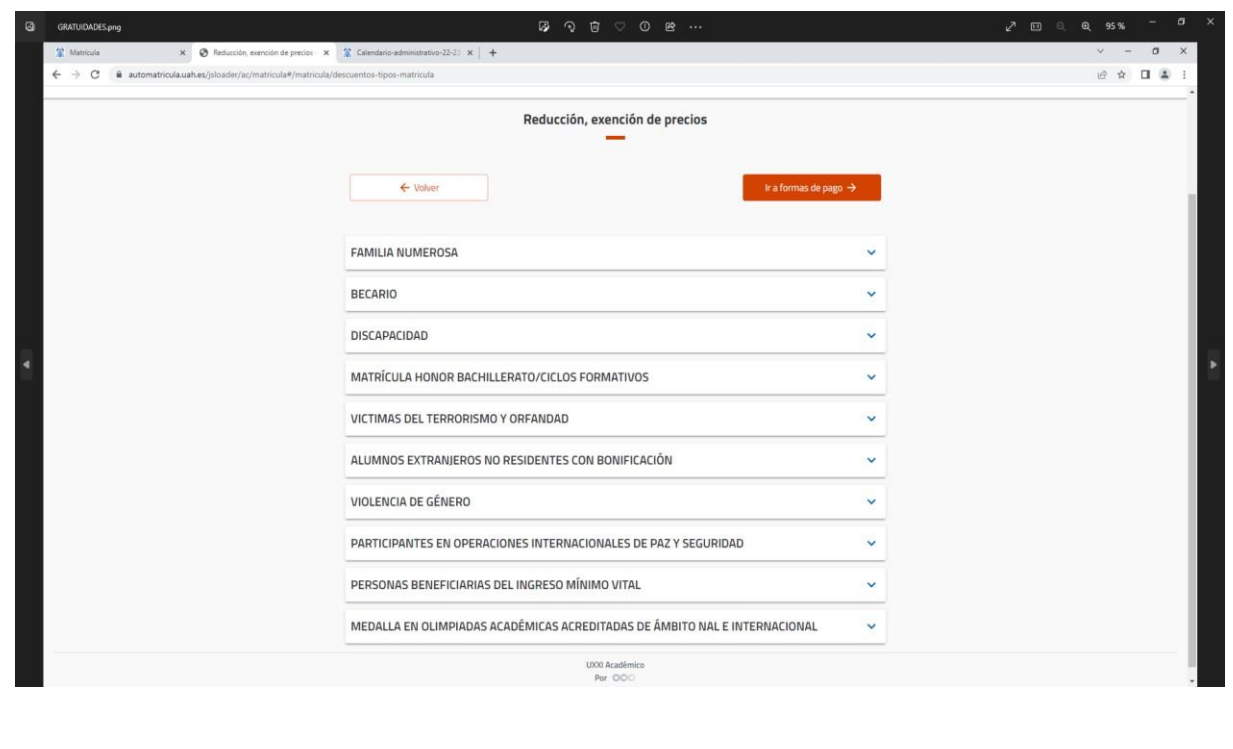

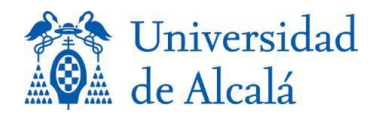

Podrás optar por realizar el pago mediante domiciliación bancaria o por recibo bancario La UAH ofrece a los estudiantes posibilidad de realizar pago fraccionado en 10 plazos. (Si deseas realizar el pago en un único plazo, debes contactar con tu Secretaría de Alumnos)

### Formas de pago

- Domiciliación bancaria. Debes aportar datos bancarios de una cuenta en la que constes como titular. Cumplimenta los datos que te solicita el programa. Aportar datos bancarios supondrá la manifestación de que existe autorización por tu parte para que la Universidad realice los cobros

- Recibo bancario, imprime al finalizar la carta de pago para poder hacer efectivo el pago en el banco Santander, por alguno de los sistemas descritos en [PAGO DE PRECIOS PÚBLICOS](https://www.uah.es/export/sites/uah/es/admision-y-ayudas/.galleries/Descargas-Matricula/pago-precios-publicos.pdf)

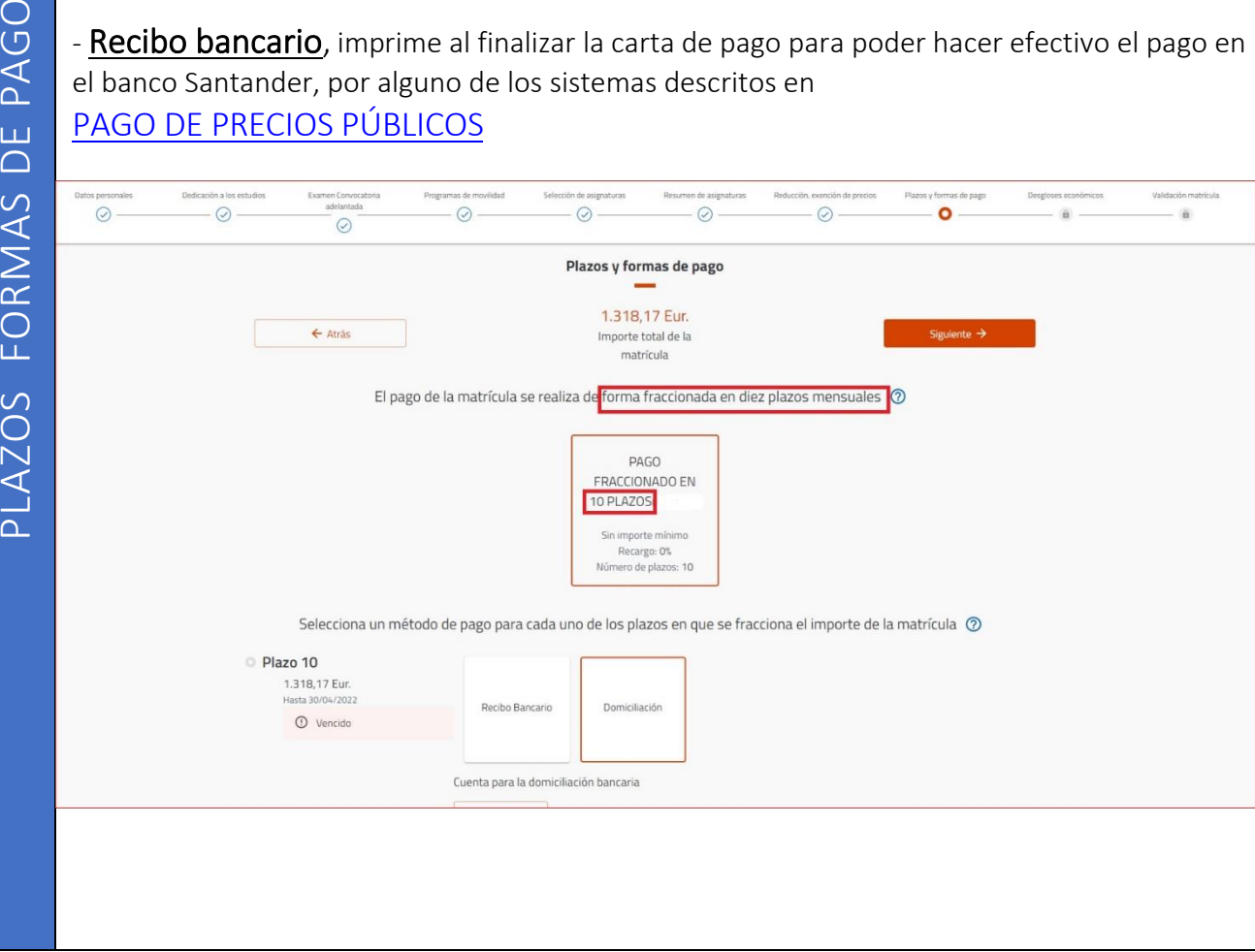

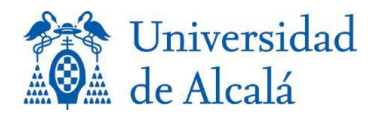

### Ya casi has finalizado.

Comprueba que es correcto el desglose económico

Al final de esta pantalla, podrás añadir el Seguro de subscripción voluntaria si responde a tu deseo

### [INFORMACIÓN SEGURO DE SUSCRIPCIÓN VOLUNTARIA](https://www.uah.es/export/sites/uah/es/admision-y-ayudas/.galleries/Descargas-Matricula/seguro.pdf)

Si existe algún error, puedes volver a las pantallas anteriores y modificar lo que consideres necesario.

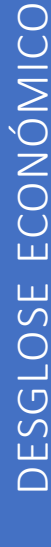

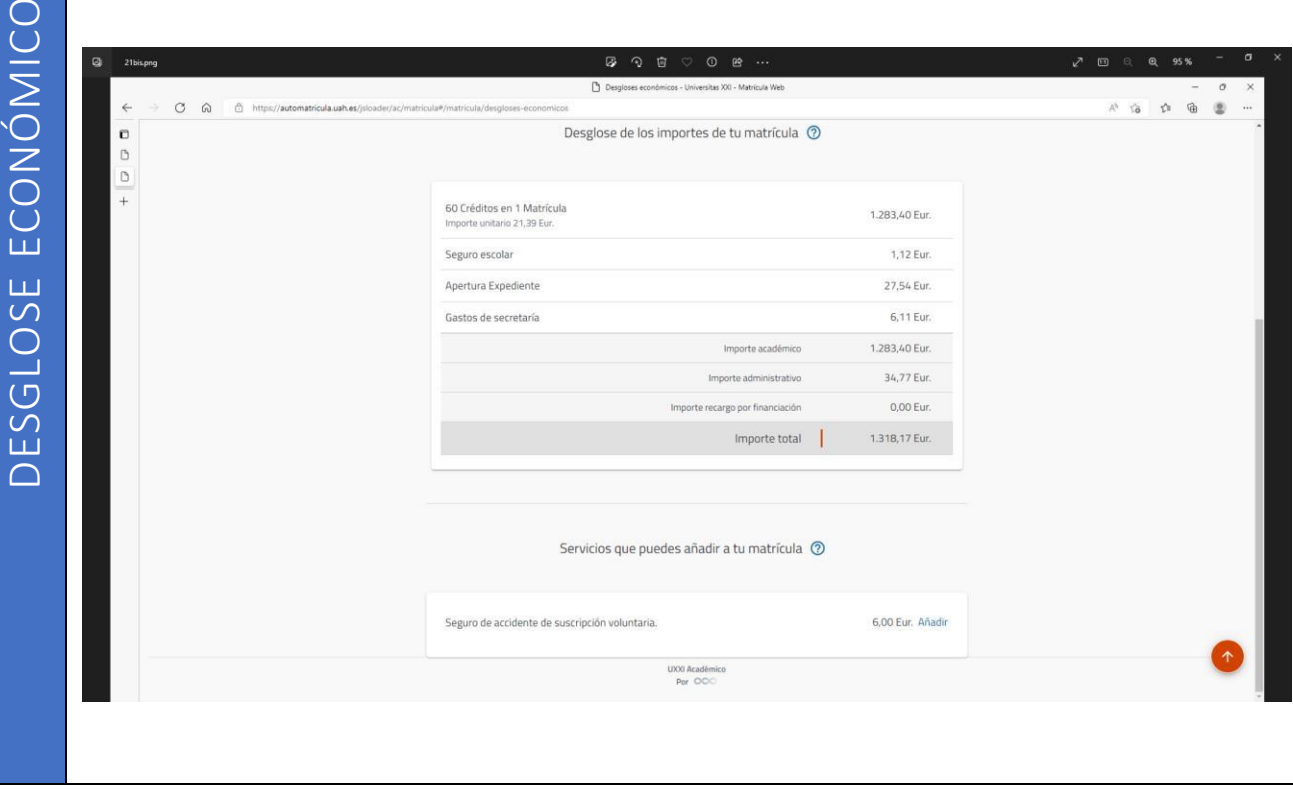

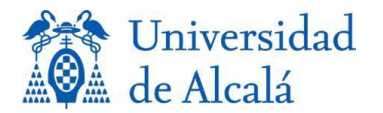

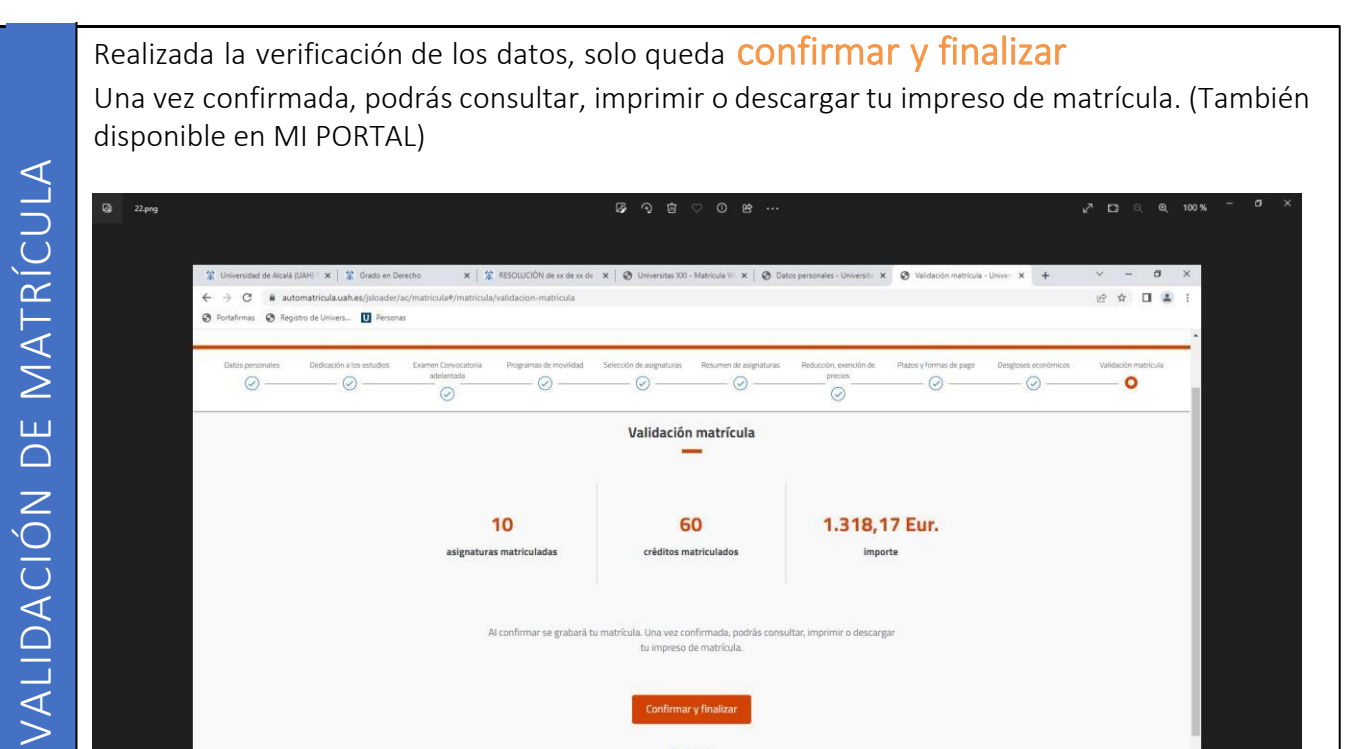

Al confirmar se grabará tu matrícula. Una vez confirmada, podrá

tu impreso de matrícula.

 $\leftarrow$  Volver

# Si todo ha ido bien, podrás leer el mensaje **ENHORABUENAji**

## Has finalizado correctamente tu matrícula

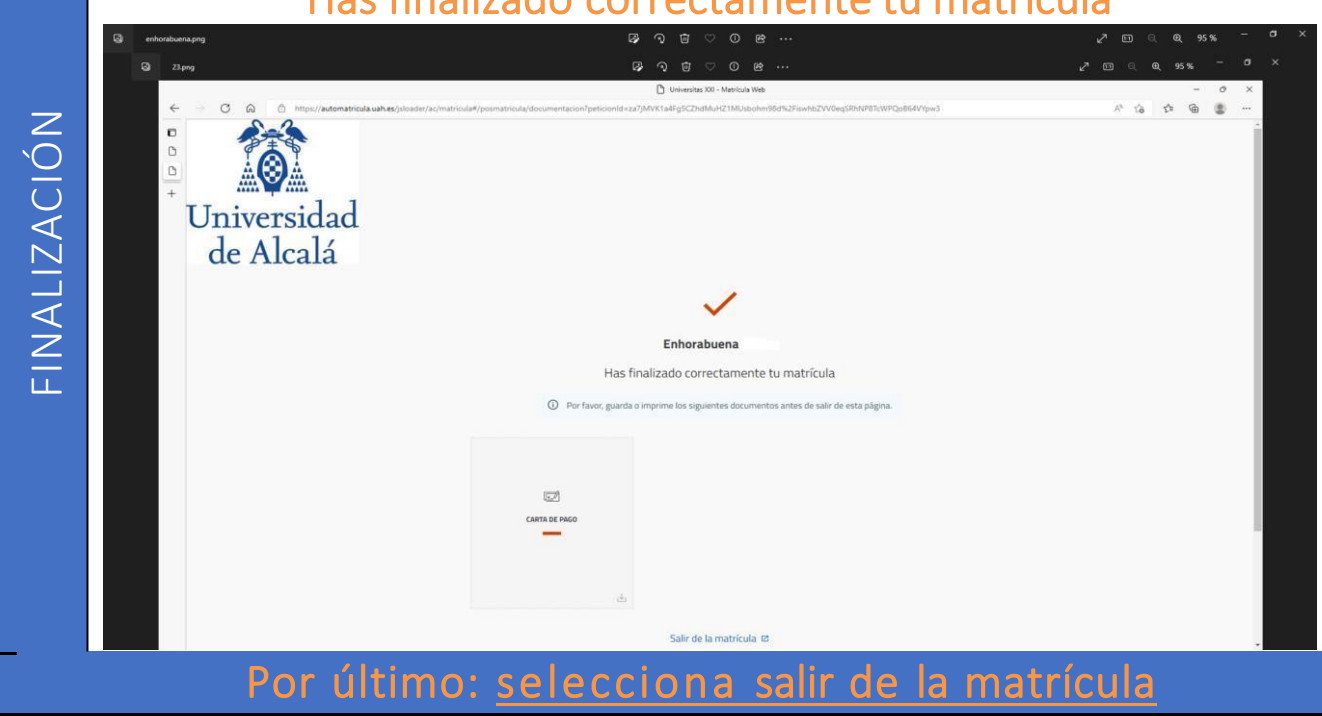